# **Guest Checkout**

#### <span id="page-0-0"></span>**Overview**

<span id="page-0-1"></span>Guest Checkout functionality allows users to checkout without logging in or creating a user account. Most commonly used for a B2C audience, the feature allows the user to input all delivery and payment info at checkout. They can choose to create an account during this time, or remain a guest.

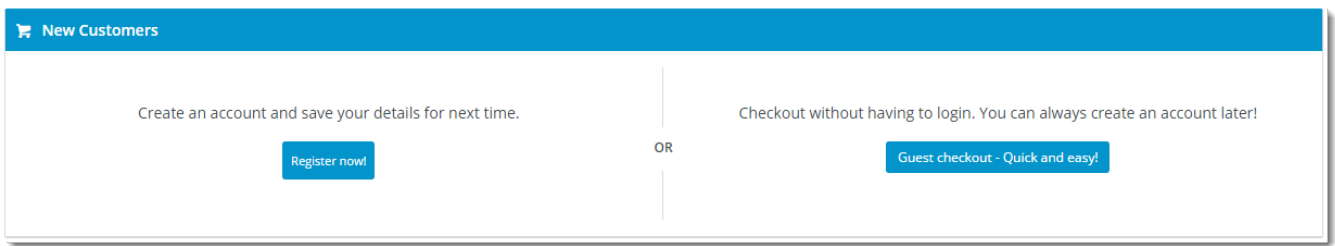

#### **Contents**

- [Overview](#page-0-0)
- 
- [Step-by-step guide](#page-0-2)
- [Email Customisation](#page-1-0) [Template Customisation](#page-2-0)
- [Variations](#page-3-0)
- [Additional Information](#page-6-0)

## <span id="page-0-2"></span>Step-by-step guide

Guest Checkout can be enabled for your B2C site quickly and easily via the CMS. Simply follow the steps below.

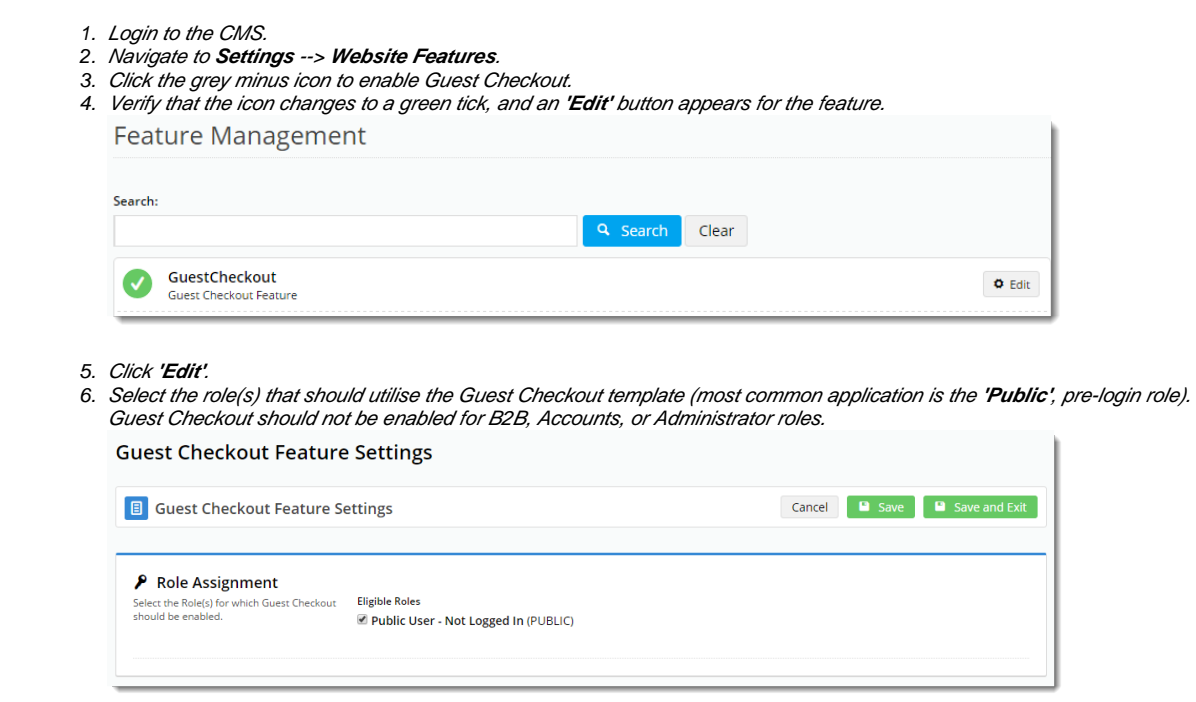

7. Click **'Save'** to save changes and stay on the page, or **'Save and Exit'** to save changes and return to the Features index.

Congratulations, Guest Checkout is now enabled!

#### <span id="page-1-0"></span>Email Customisation

When a user checks out as a guest, they are given the option to create an account at the same time. If the user ticks the 'Create Account' option during checkout, the system will search for the guest user's email address and

- if not found, it will create a login based on the data supplied, and send the standard New User Registration email.
- if found, the user is sent an email advising that they already have an account. They are also provided with their login ID.

To customise this email template:

- 1. Login to the CMS.
- 2. Navigate to **Content** –> **Emails**.
- 3. Select the **'User Exists Email'** template.
- 4. Locate the **'User Registration'** widget and click **'Edit'**.
- 5. Ensure the widget option to **'Show User Exists Message'** is ticked. If not, tick it and click **'Save'**.
- 6. Click the **'Test Email'** button to send yourself a copy.

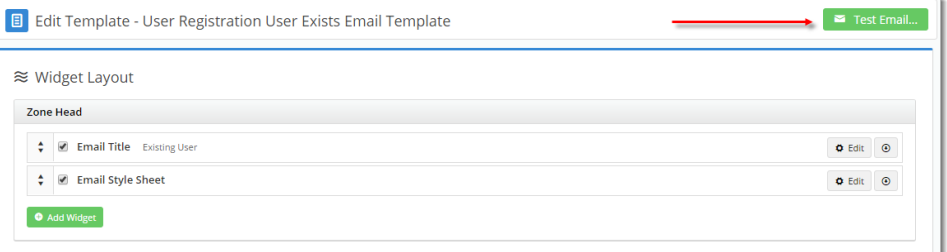

- 7. Review the content of the email and determine whether changes are required.
- 8. The default widgets will be listed in each of the zones on the template.
- 9. Drag and drop widgets to reorder them in the layout.
- 10. Click **'Edit'** on any of the widgets to configure options as required.
- 11. Click the **'Test Email'** button to send another copy for review.

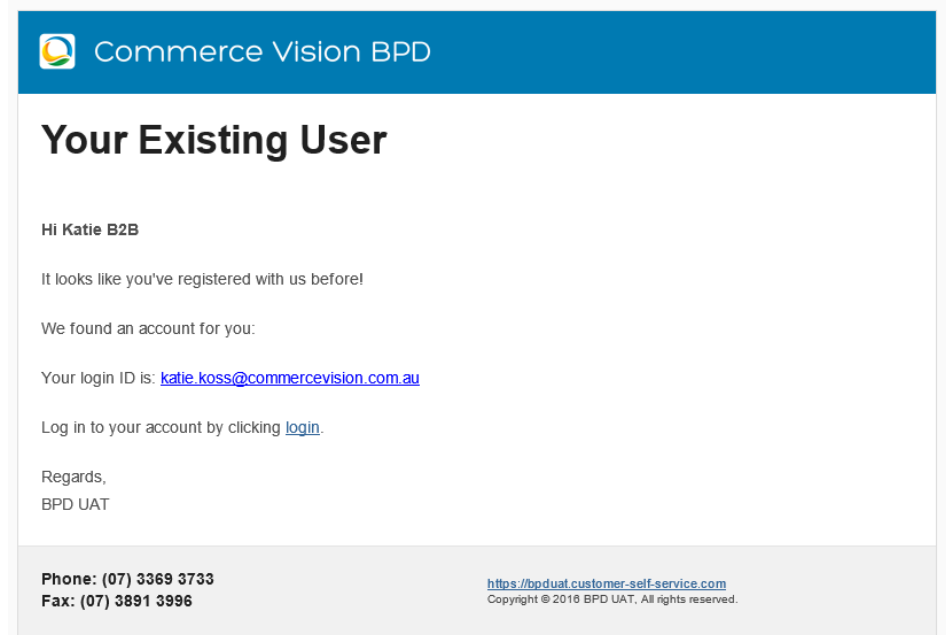

### <span id="page-2-0"></span>Template Customisation

Once Guest Checkout has been turned on, you may wish to customise the look and feel. The Guest Checkout Template becomes available in the Content menu once the function is enabled.

To edit the template:

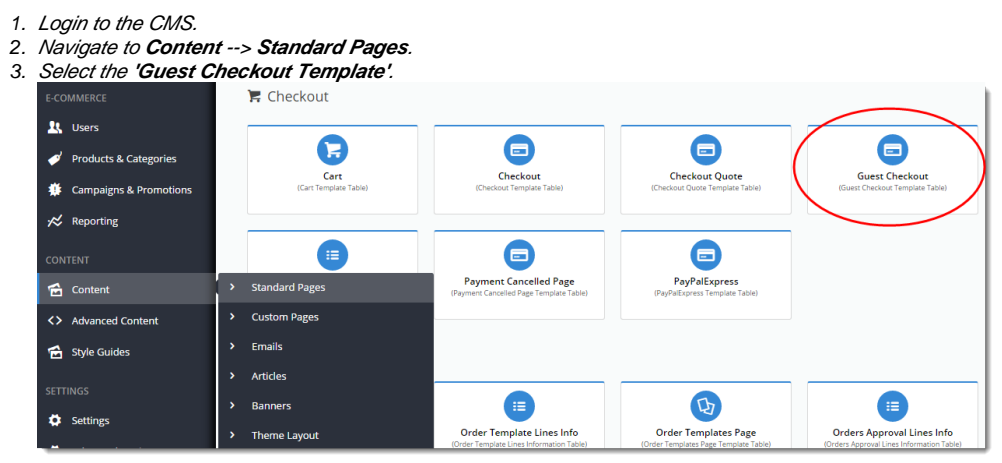

4. 5. The default widgets will be listed in each of the zones. Drag and drop widgets to reposition them in the layout if required.

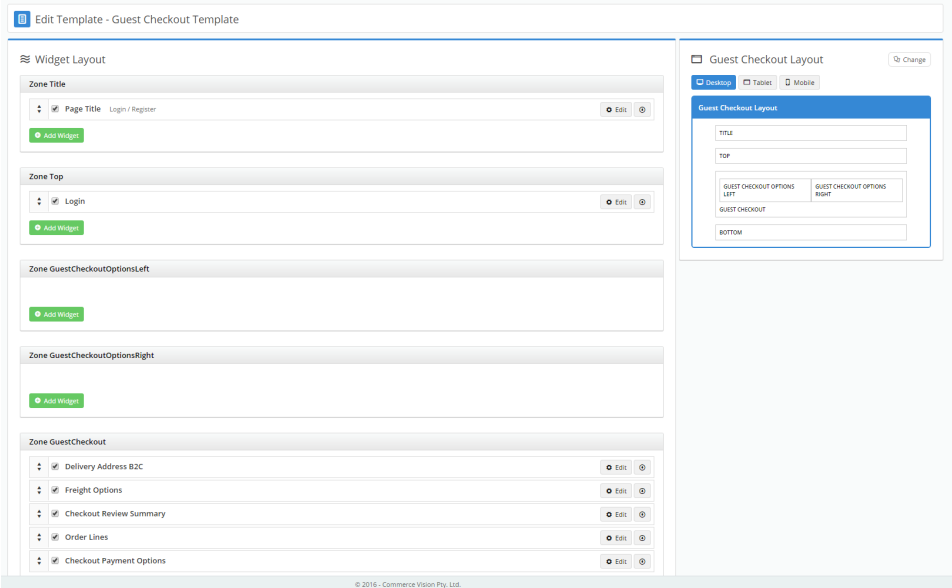

6. To customise the text on the Guest Checkout button, add the **'Guest Checkout Expand Button'** widget to the **Zone Guest Checkout**.

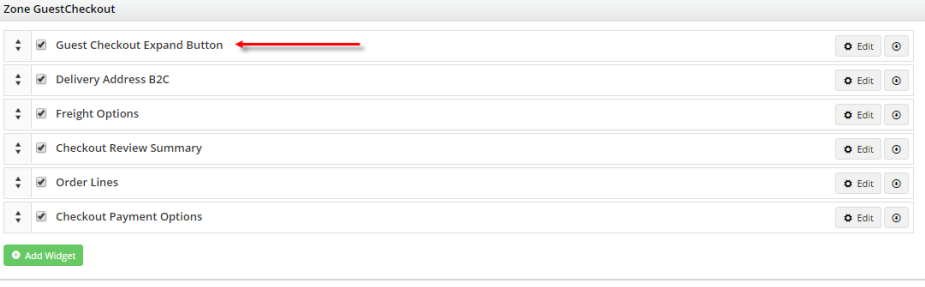

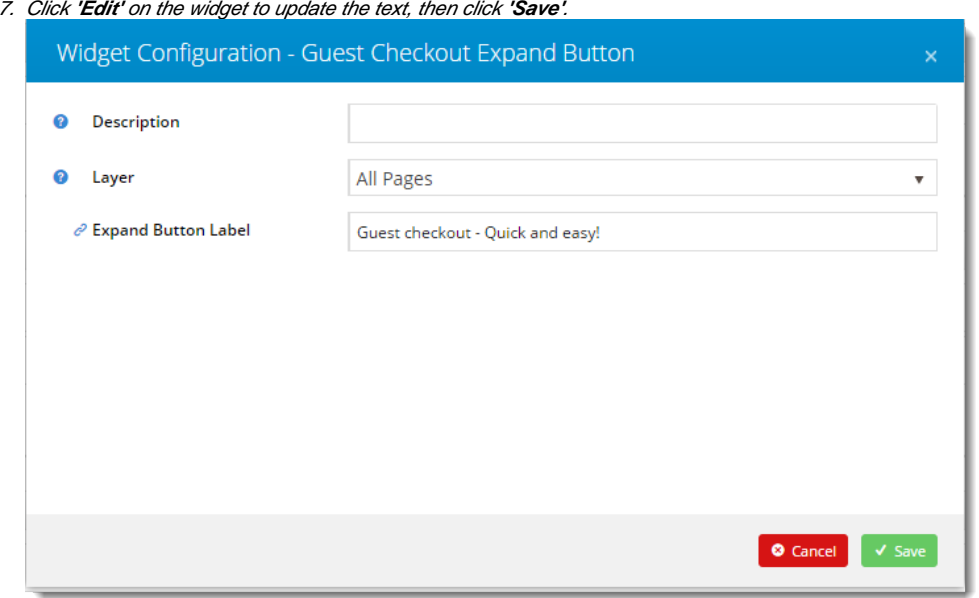

8. Load your website in another browser / incognito tab and test the output. Adjust widgets and options as required.

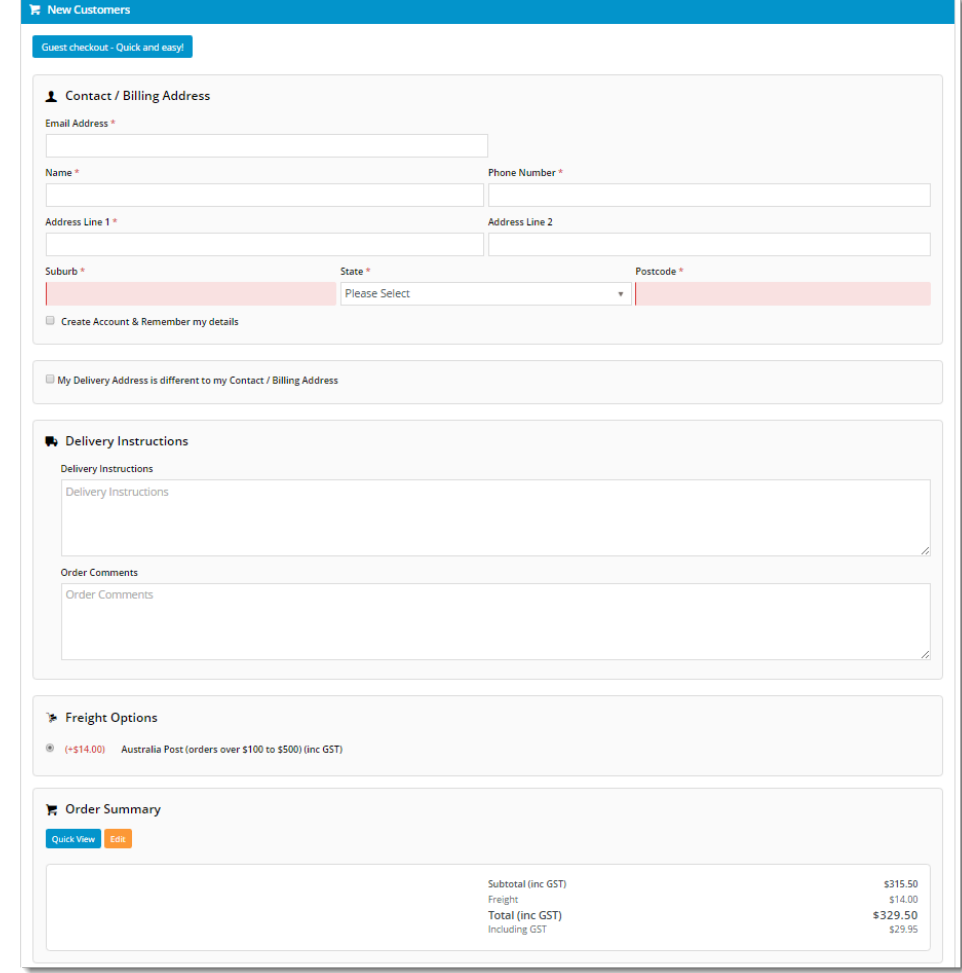

<span id="page-3-0"></span>Variations

The Guest Checkout template also contains 2 zones - **Options Left** and **Options Right** - which can be used to customise the layout in conjunction with the **'Guest Checkout Expand Button'**.

In the example below, a link to the Registration page has been placed in the Left zone. Then the Guest Checkout button has been placed in the Right zone.

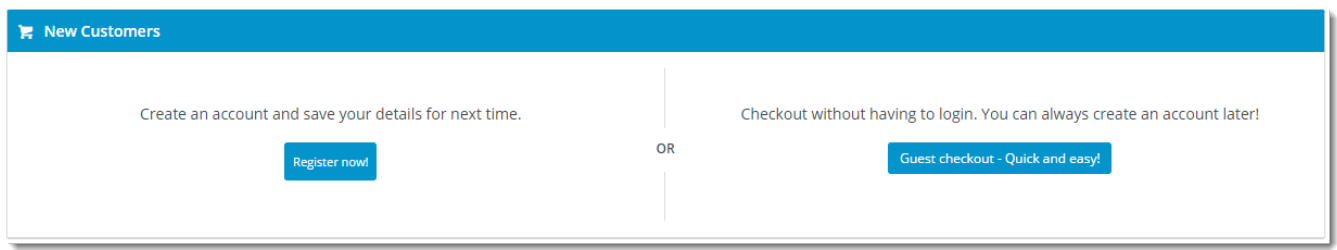

(The actual Guest Checkout fields - Delivery Address, Freight Options, Payment - remain in the **Zone Guest Checkout**, and are only revealed when the button is clicked.)

To replicate this layout:

- 1. Login to the CMS.
- 2. Navigate to **Content** --> **Standard Pages**.
- 3. Select the **Guest Checkout** template.
- 4. In the **Zone Options Left**, add a widget for your content for example, an HTML Snippet.

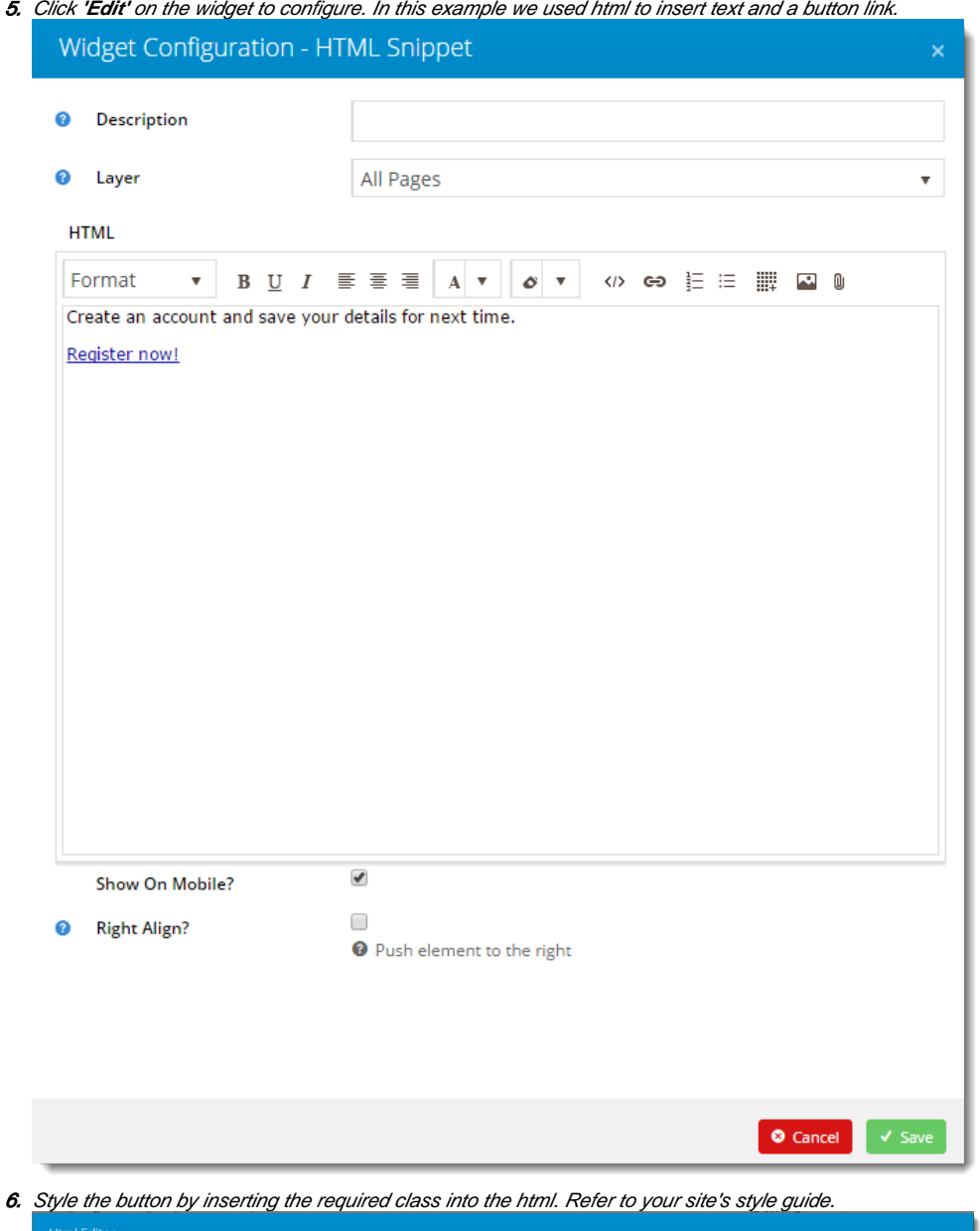

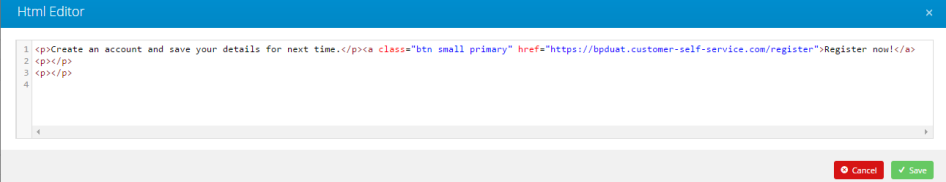

- 7. Click **'Save'**.
- 8. In the **Zone Options Right**, add the **'Guest Checkout Expand Button'** widget.

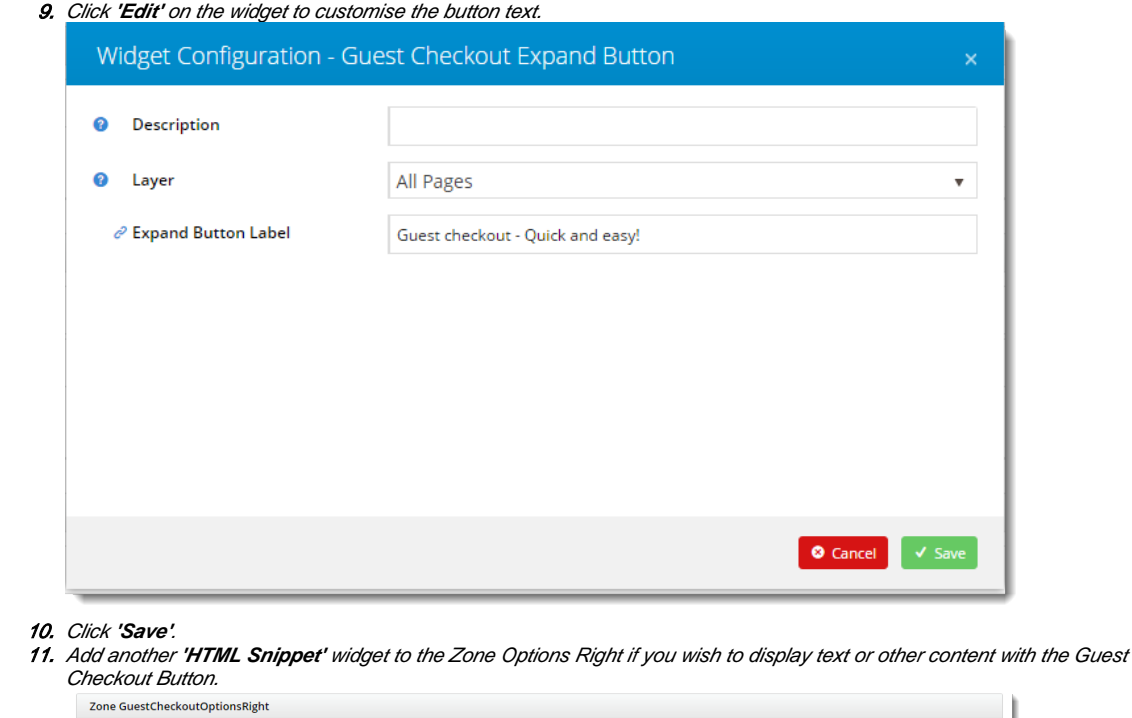

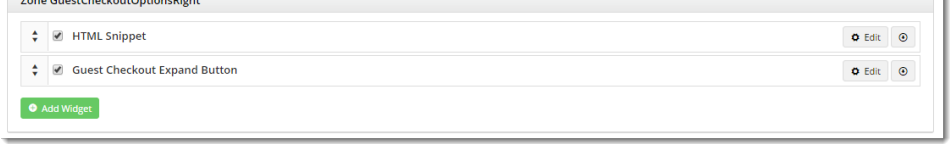

#### 12. Load your website in another browser / incognito tab, and admire your handiwork!

# Related articles

- [Product List Title Widget](https://cvconnect.commercevision.com.au/display/KB/Product+List+Title+Widget)
- [Questionnaire Widget](https://cvconnect.commercevision.com.au/display/KB/Questionnaire+Widget)
- [Product Search Widget](https://cvconnect.commercevision.com.au/display/KB/Product+Search+Widget)
- [Offline Order Emails](https://cvconnect.commercevision.com.au/display/KB/Offline+Order+Emails)
- [Generating an API Key for eWay](https://cvconnect.commercevision.com.au/display/KB/Generating+an+API+Key+for+eWay)

#### <span id="page-6-0"></span>Additional Information

--

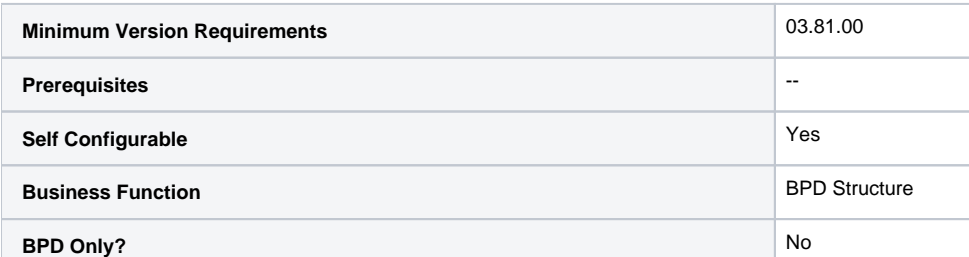

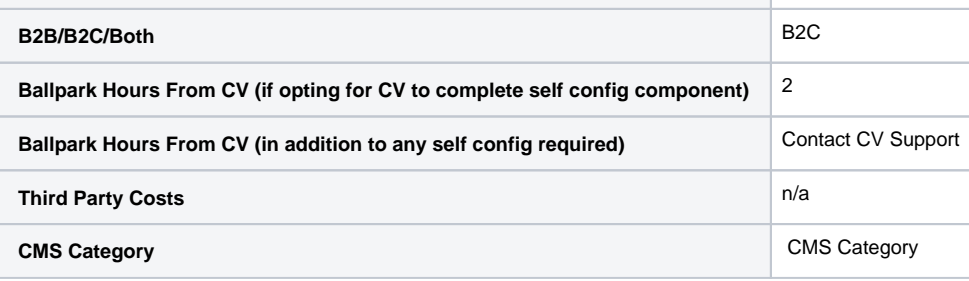